**فضاء الولي**

الفهرس

**الصفحة**

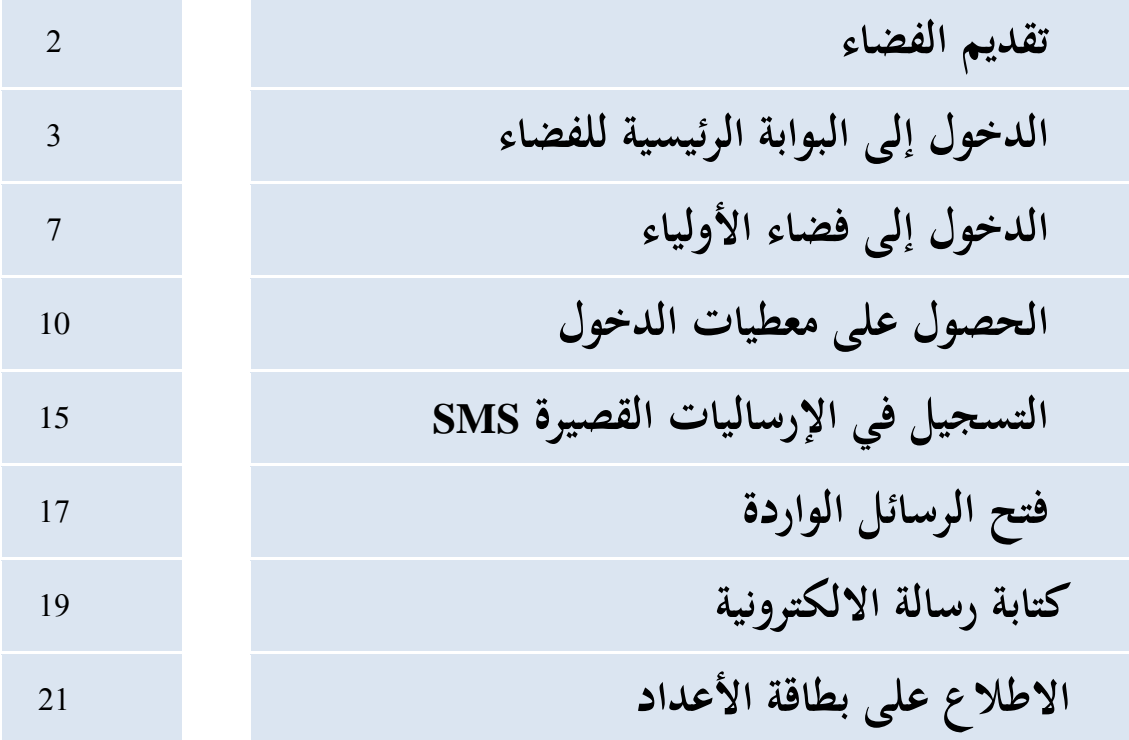

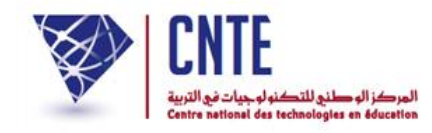

إلى كافة الأولياء

**يوف ر لكم الفضاء الرقمي للمدارس االبتدائية :**

- 1. الحصول على الدروس أو التمارين التي ينشرها مربّـو أبنائكم داخل الفضاء المخصّص لك والتي تعين ابنك أو ابنتك على المراجعة وتطوير مهارته.
- .2 املشاركة فيما يقرتحه املربون من حبوث يف مجيع املواد وذلك بعد أن يقوم أبنائكم بإنحازها ثمّ إرسالها إلى مربيهم، علما أنّه يقع عرض هذه البحوث على الحوابة الرئيسية للمدرسة.
- 3. يمكنكم أيضا التّواصل مع مدير المدرسة ومربي ابنك وذلك عبر البريد الالكتروني.
- 4. أمّا الأعداد المتحصَّل عليها خلال كلّ سداسية، فإنّك تستطيع الاطلاع عليها ضمن بطاقة الرسومات وذلك في الآجال المحدّدة حلال فترة الامتحانات.

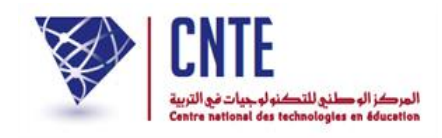

## **دخول إلى موقع مدرستي ال : الفضاء الرقمي للمدارس االبتدائية**

• للدّخول إلى الفضاء الرقمي للمدارس الابتدائية أكتب العنوان التالي :

[http://www.ent.cnte.tn](http://www.ent.cnte.tn/)

 ئيسية ملوقع مدرسيت ر<br>ا لتظهر لك البوابة الرّئيسية لموقع مدرستي وذلك كما يلي :

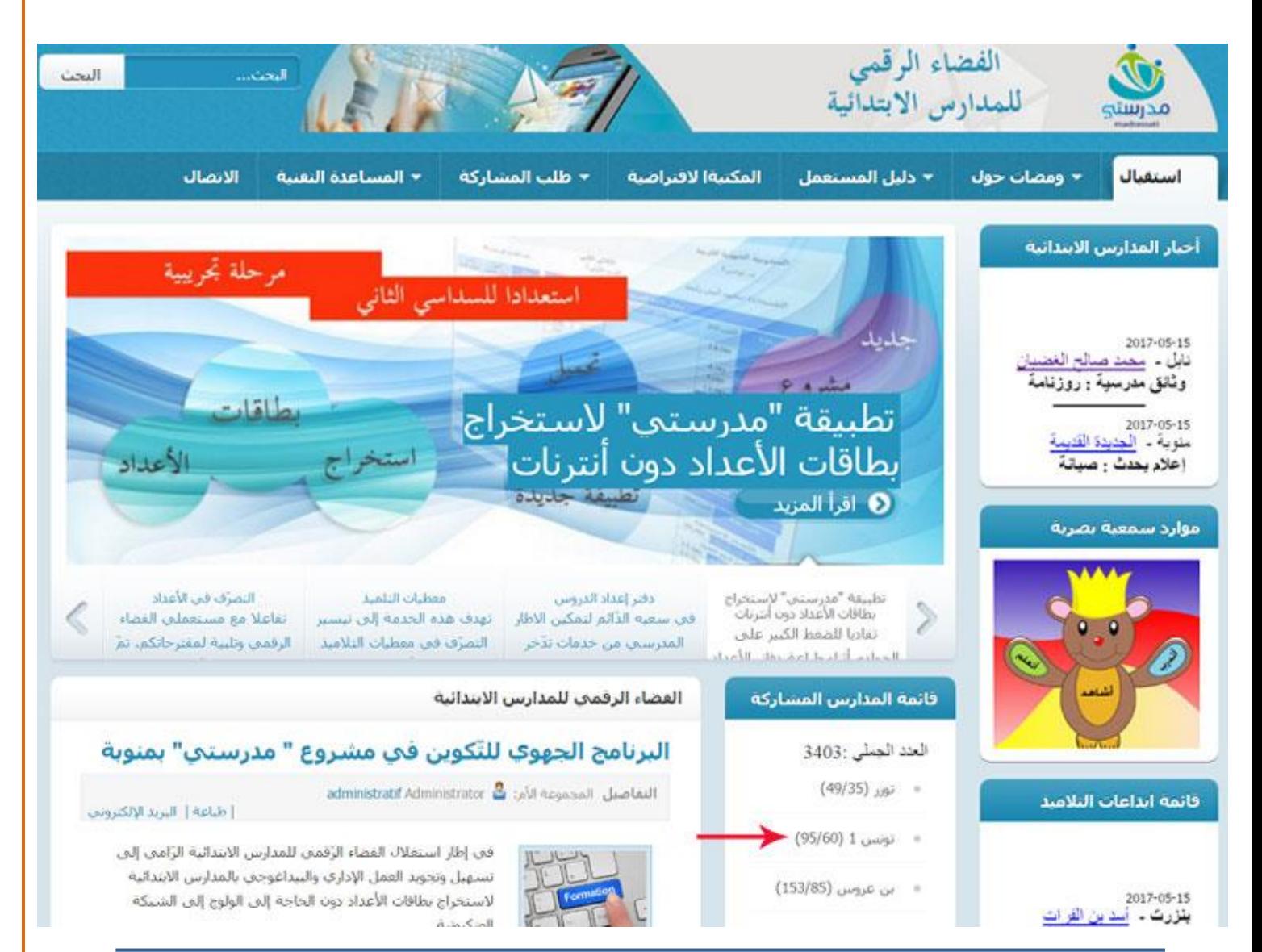

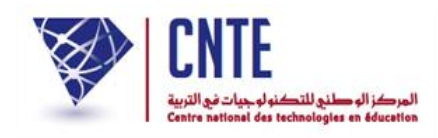

● عليك التّوجه إلى قائمة المدارس المشاركة وسط الصفحة الرئيسية :

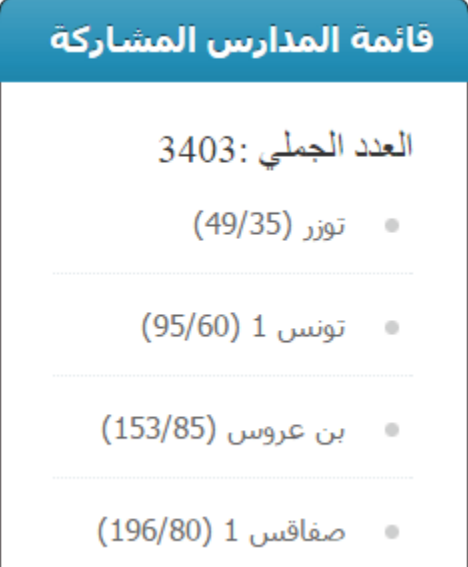

 اّقر على الوالية اليت تنتمي إليها مدرسة ابنك أو ابنتك لتتوصل على قائمة حتمل مجيع املدارس املوجودة يف واليتك :

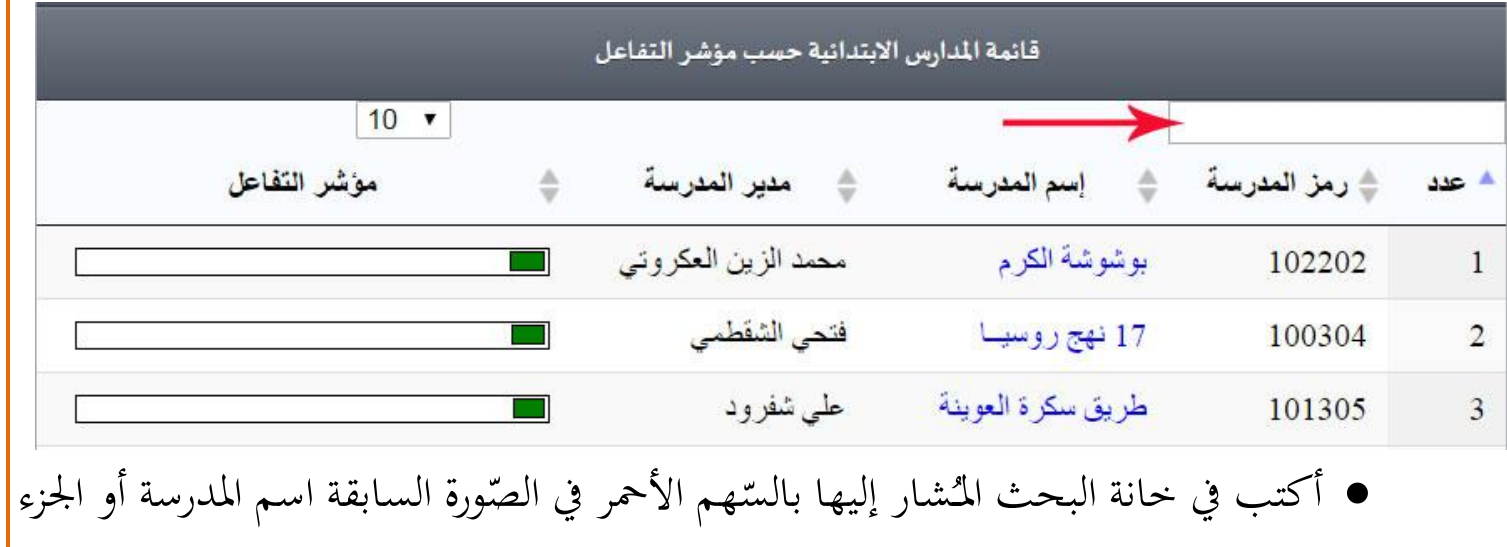

 $\overline{a}$ **∫** الأوّل منه لتكون النتيجة كالآتي :<br>.

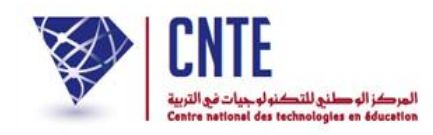

1

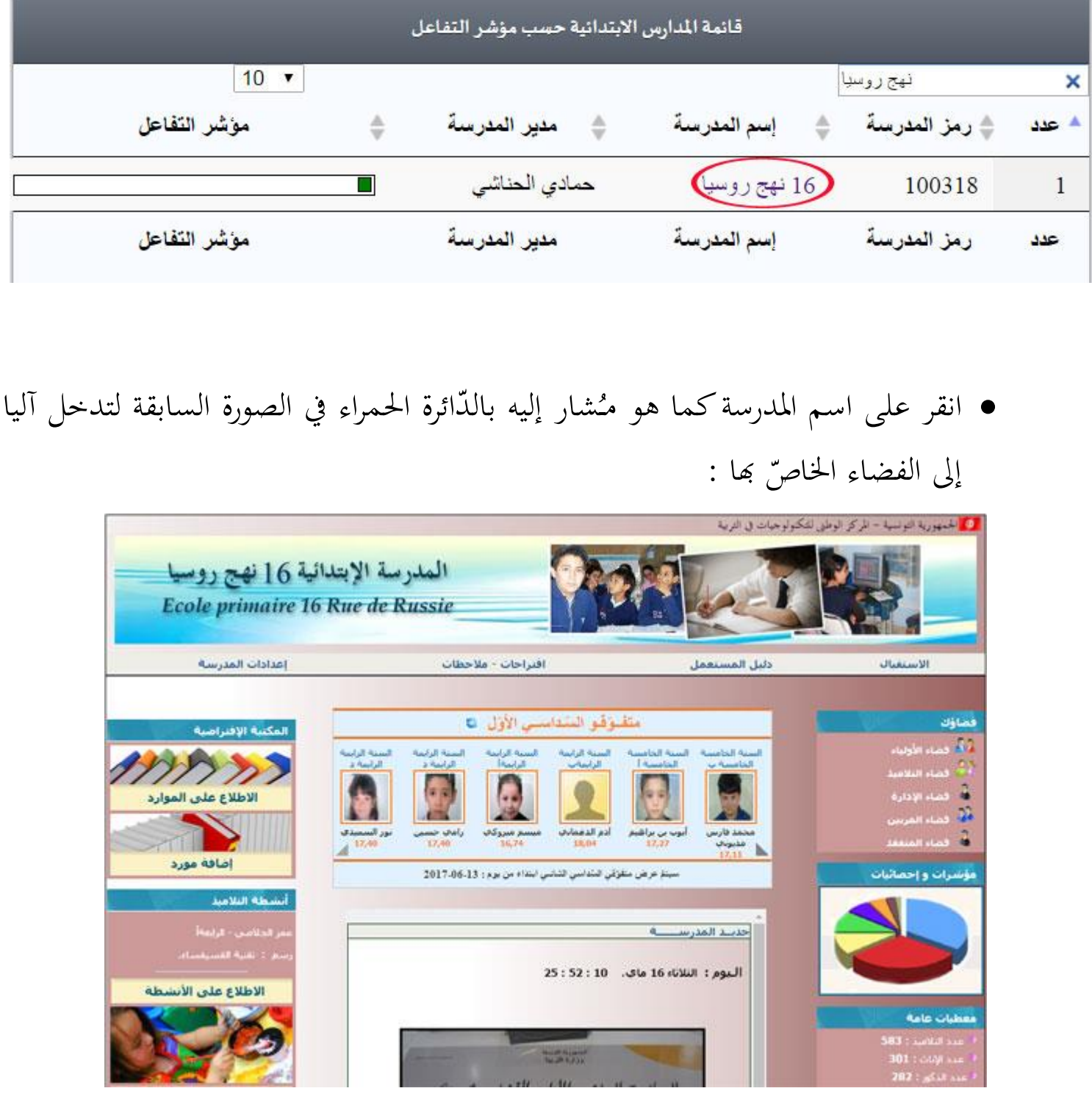

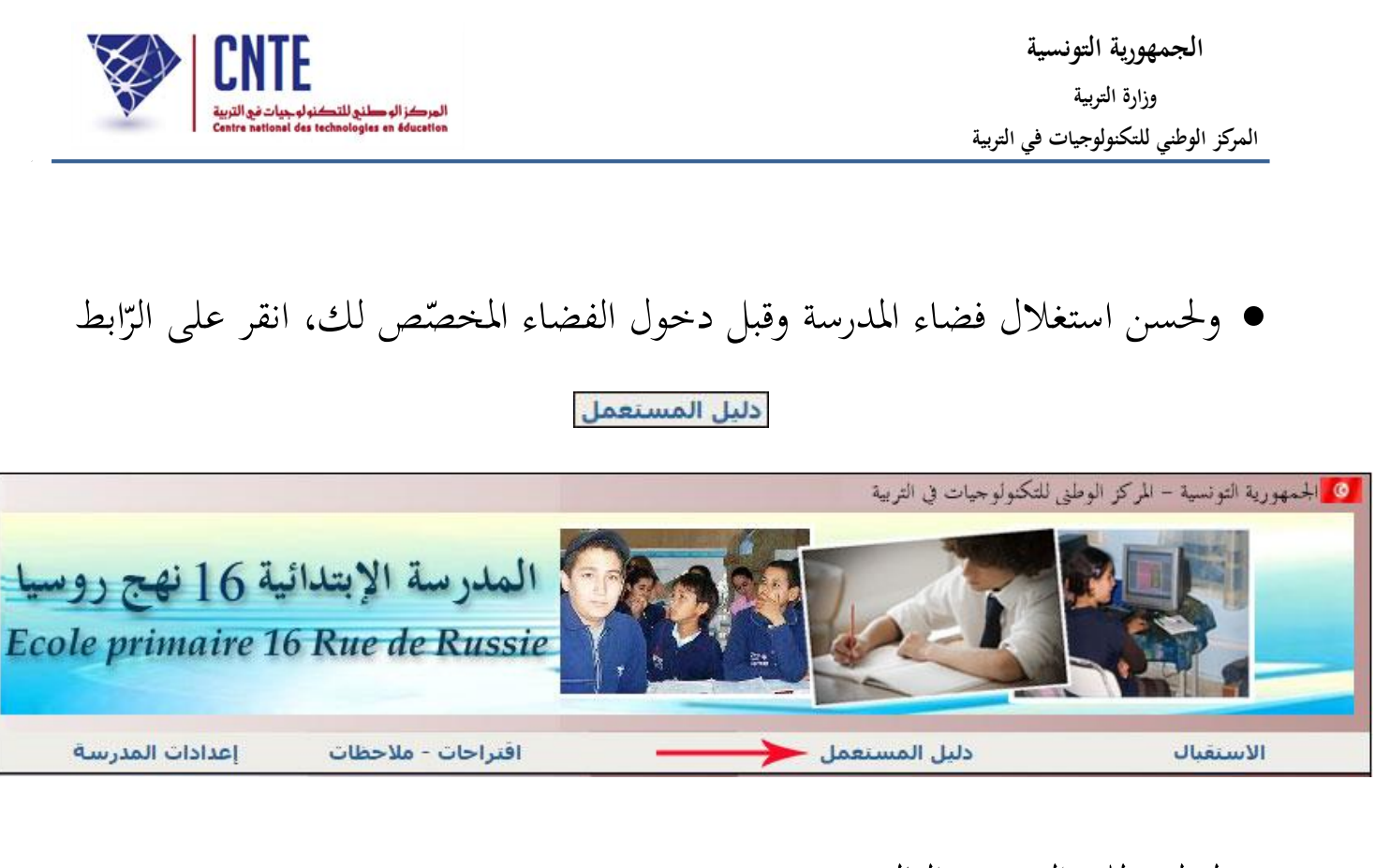

لتظهر لك الصفوة التالية :

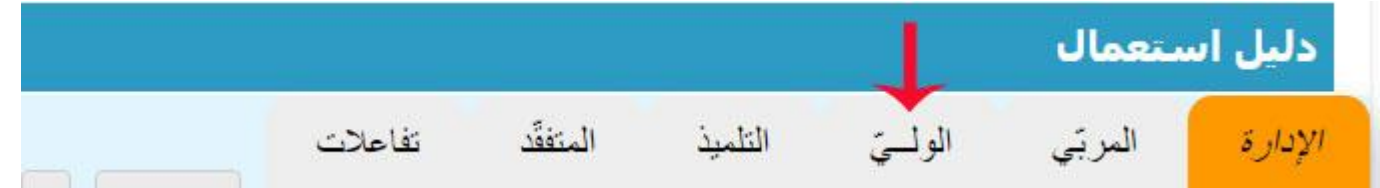

- اّقر على ابط ر<br>ر الر  $\zeta$ "الولي"" لتحصل على دليل المستعمل الذي يعينك على حسن استغلال فضاء مدرسة ابنك أو ابنتك
	- افتح الدليل الذي تحتاجه وذلك حسب عنوانه ثمّ قم بتطبيقه داخل فضاء المدرسة.

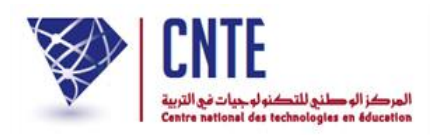

- **الدخول إلى فضاء األولياء** ّ بصفتك وليا ستدخل اآلن <sup>ص</sup> لك الفضاء املخص :
- انقر على الرابط على الله قضاء الأولياء | ضمن قائمة :

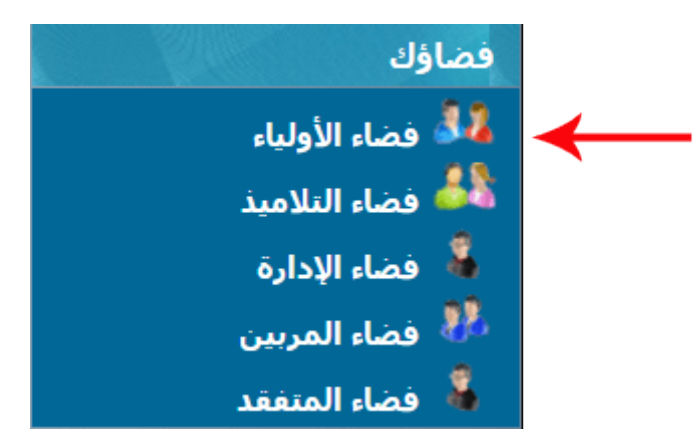

لتوصل على :

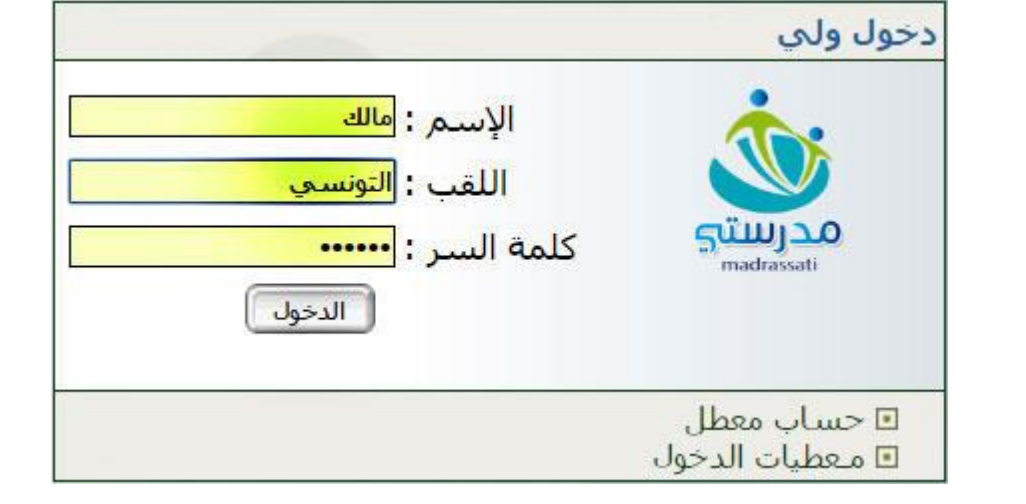

 أكتب معطيات الدخول اخلاصة بك واليت حتصلت عليها من إدارة مدرستك  $\bullet$ ثمّ انقر على زرّ<br>\*

 **بع المراحل الواردة في الصفحة وفي صورة عدم حصولك عليها أو نسيانها، ات : "الحصول على معطيات الدخول"**

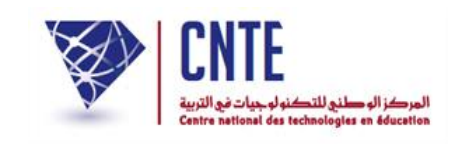

 للدخول ألول مرة إ ى حسابك اخلاص ميكن أن تعرتضك علحة حوار تقرتح عليك تغيري كلمة السر اخلاصة بك :

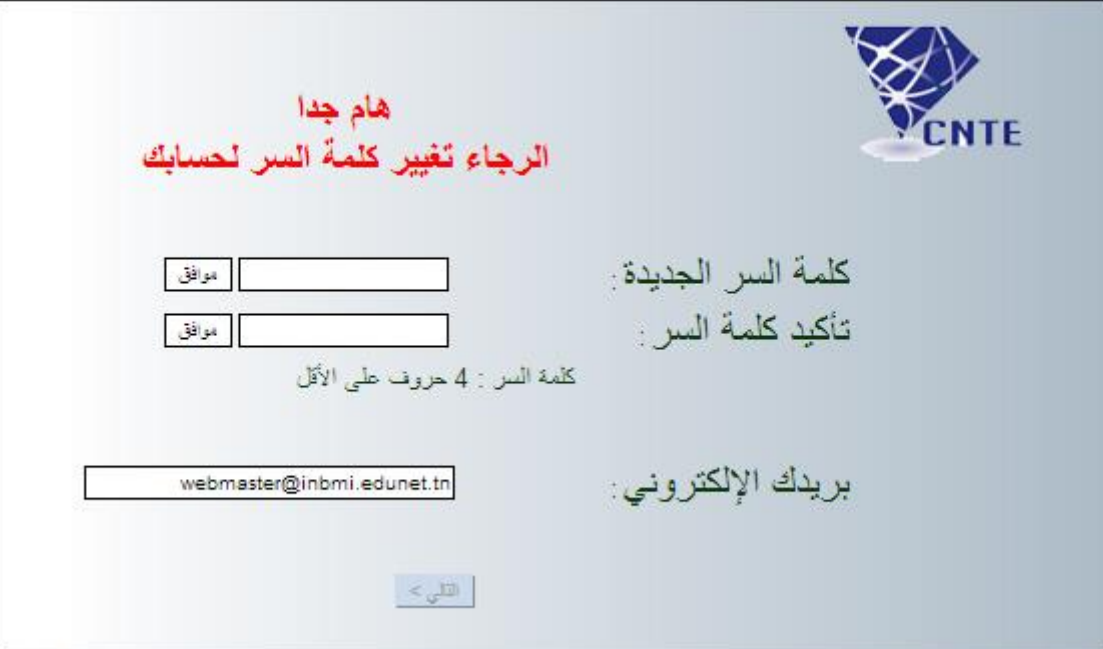

- **•** اكتب كلمة السرّ ثم اضغط على ر<br>. اكتب كلمة السرّ
- أعد كتابة كلمة السرّ من جديد ثم اضغط على ر<br>( أعد كتابة كلمة السرّ

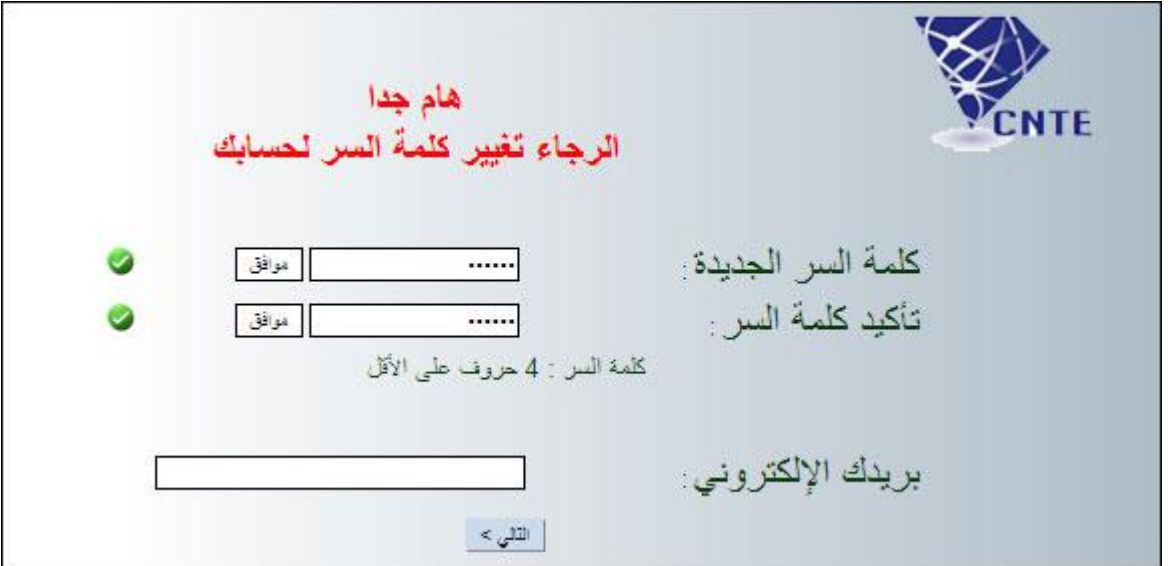

• عندها يصبح الزر مسلم الله عنه الأ

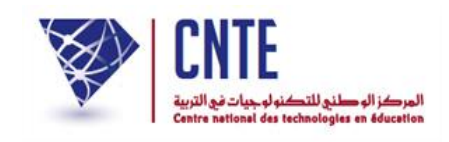

• اضغط على التلهيم لتظهر لك النافذة التالية تُعلمُك بأنّ حسابك جاهز للاستعمال : **∕** علم ُ بر<br>ت

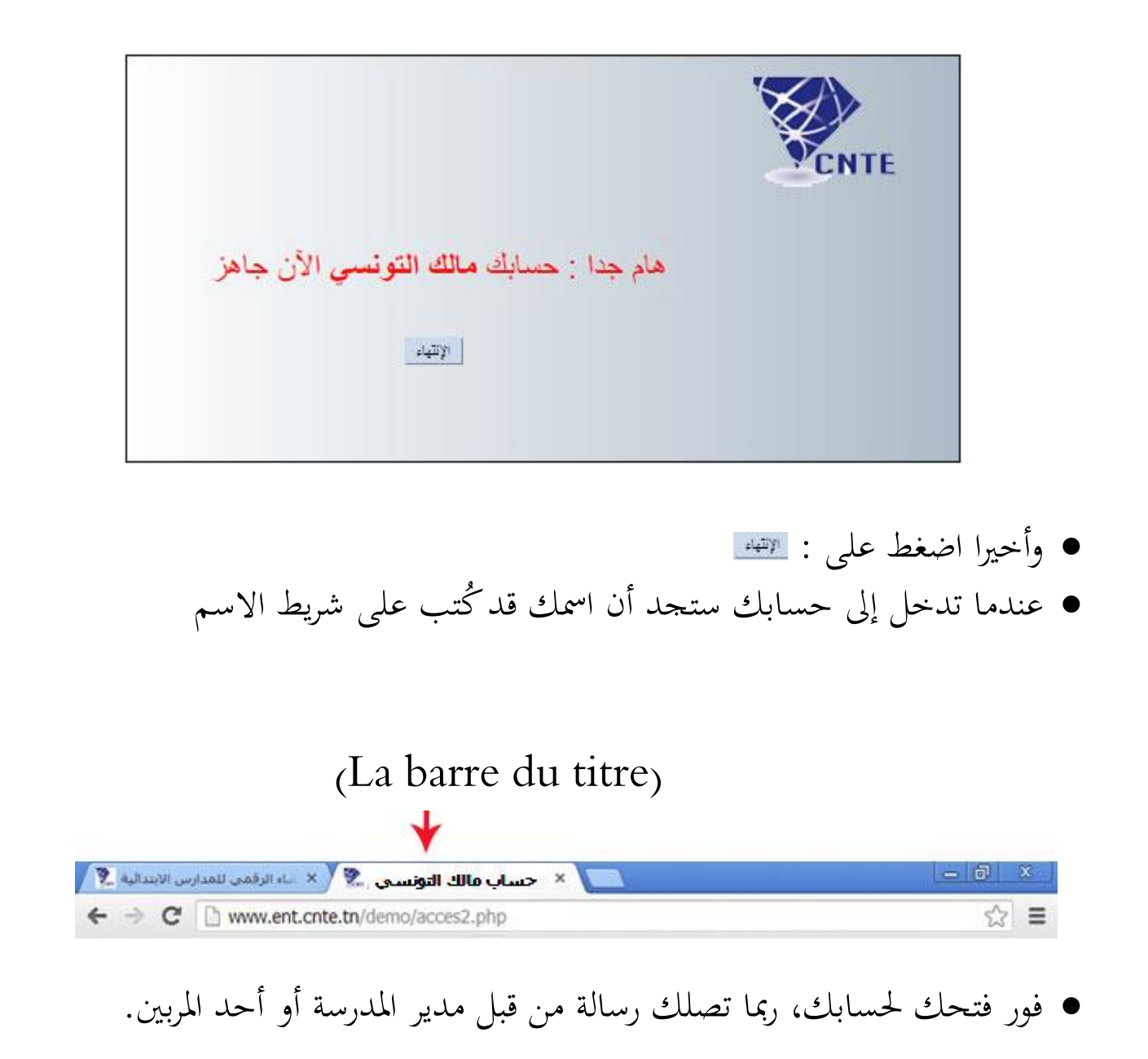

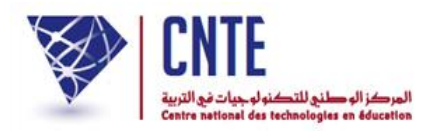

**الحصول على معطيات الدخول**

بعد النقر على

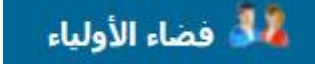

أمامك اآلن علحة احلوار التالية :

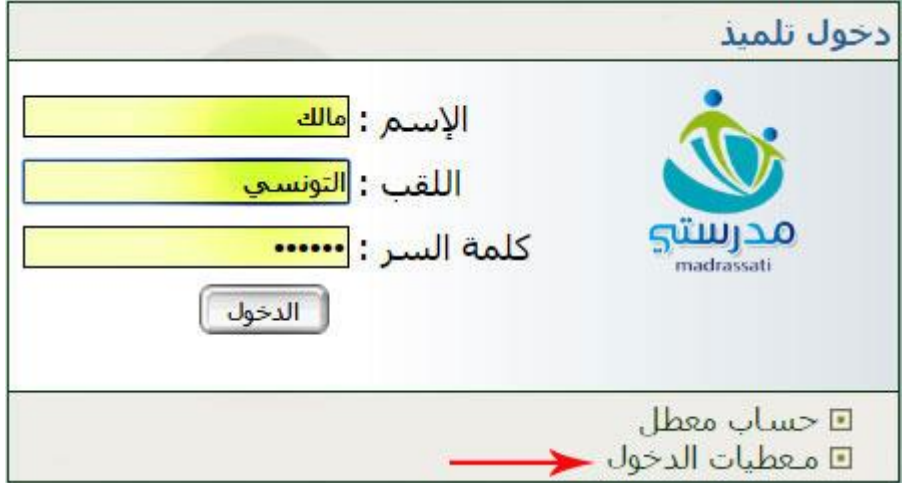

• انقر على الرابط ◘ معطيات الدخول المُشار إليه بالسهم الأحمر لتحصل على :<br>.

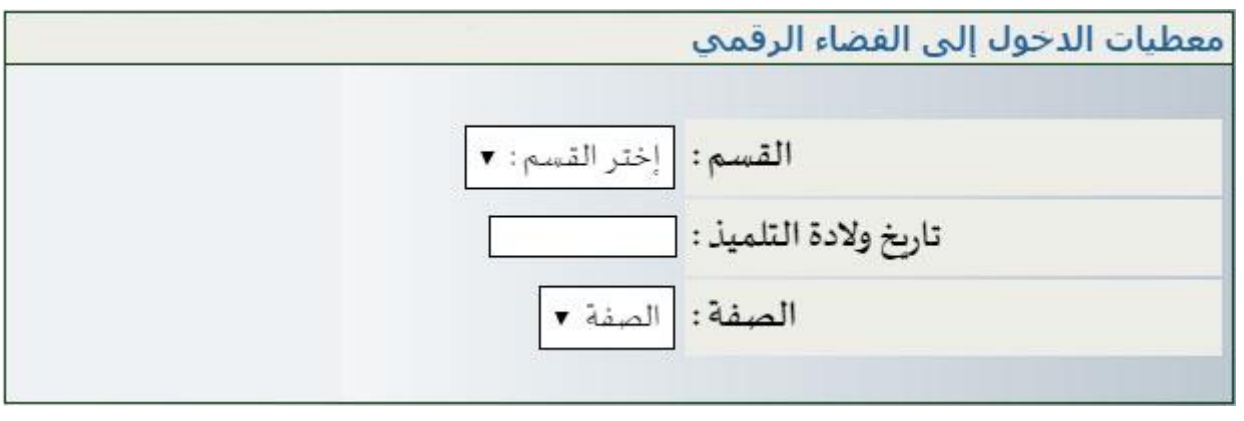

● اختر القسم وانقر داحل حانة تاريخ الولادة لتُعرض لك الروزنامة كما يلي :

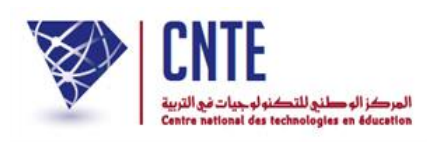

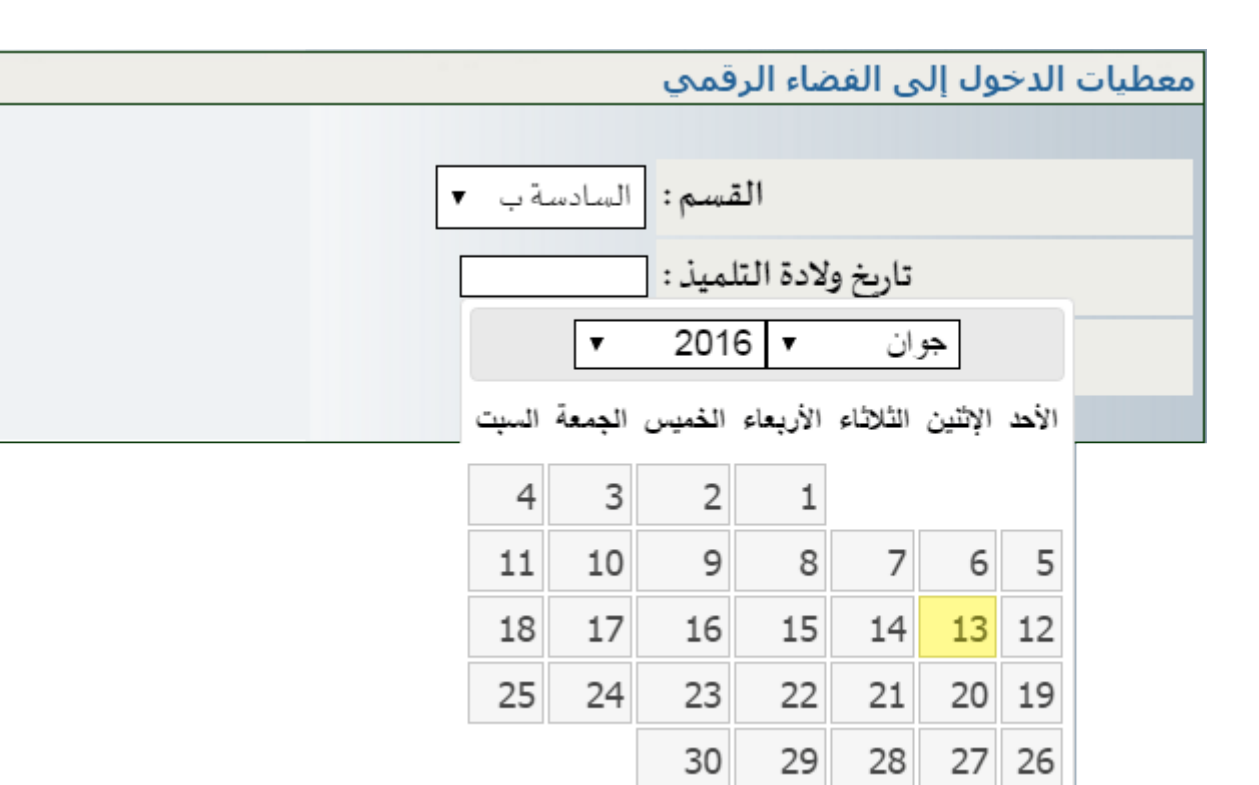

ّ اخرت الشهر : ال مث ّ حّدد السنة أو

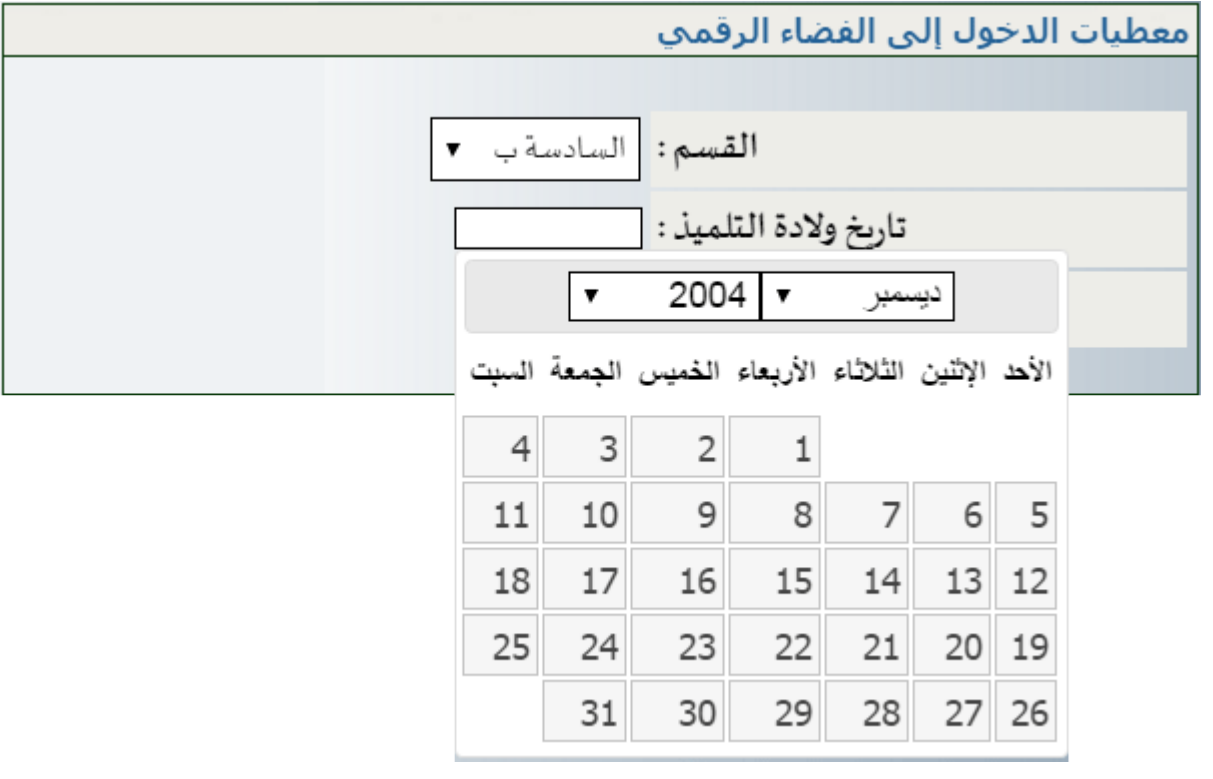

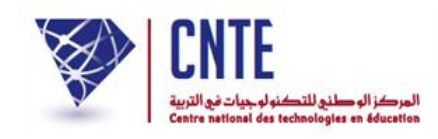

واّقر داخل الروزّامة لتوديد يوم ميالدك لتكون النتيجة كاآليت :

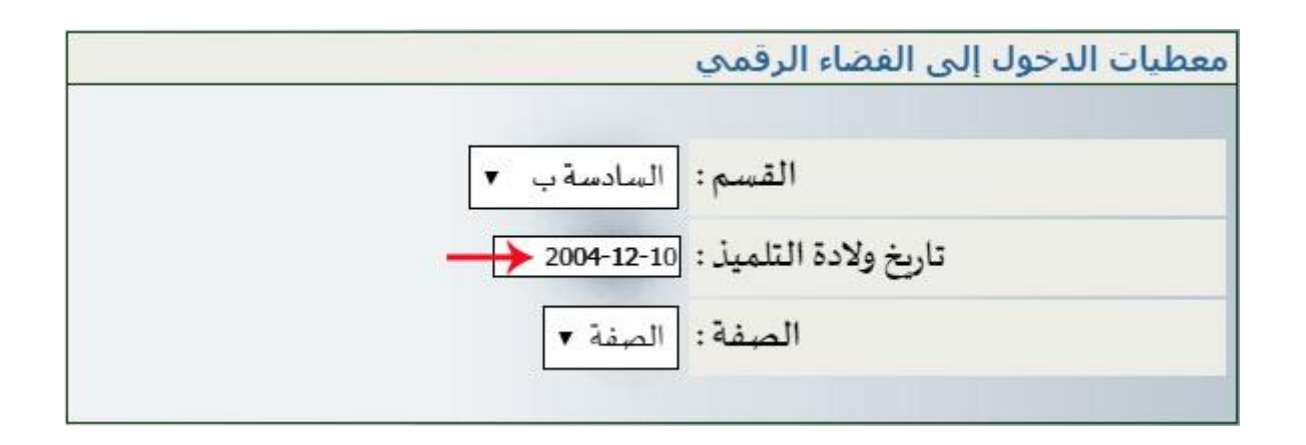

اخرت الصفة لتوصل آليا على :

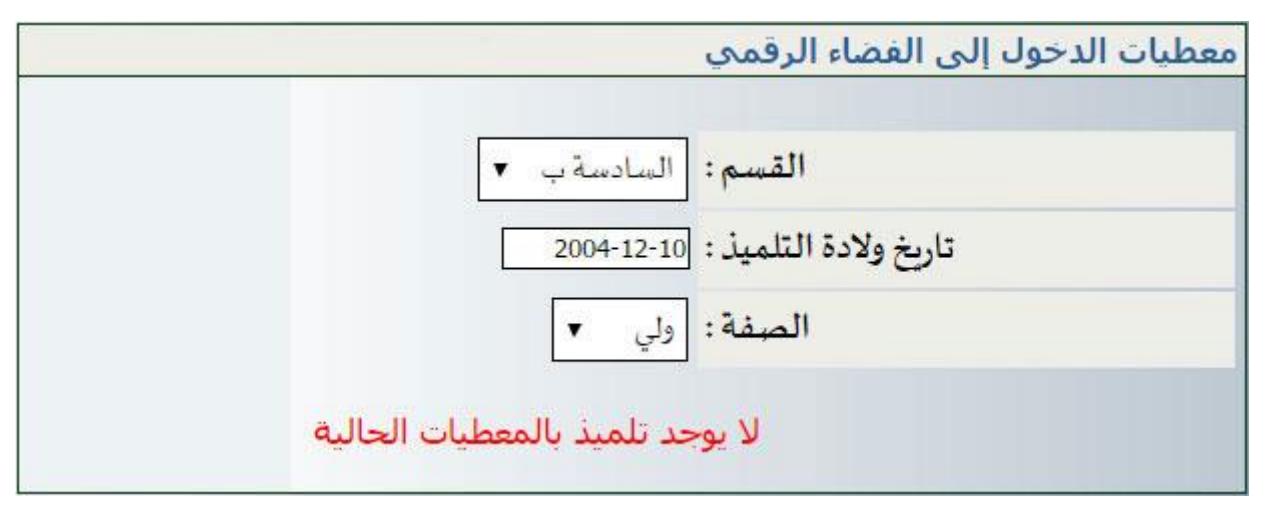

- وهذا دليل على أنّك قد أخطأت في إدخال تاريخ ولادتك.
- لذا أعدْ تحديده من جديد لتكون النتيجة هذه المرّة كما يلي : لذا أعدْ تحديده من جديد لتكون النتيجة هذه المرّة

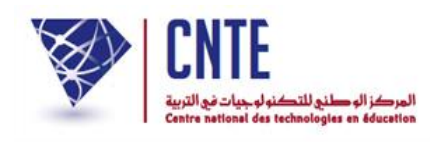

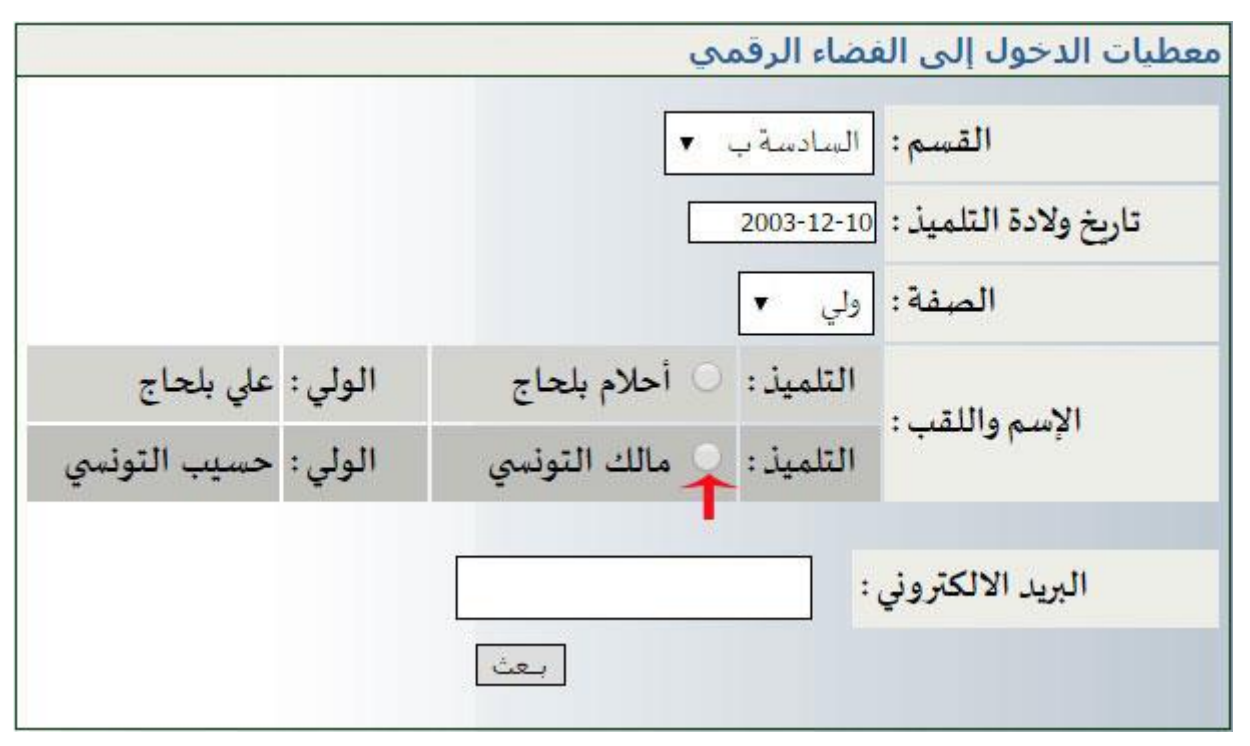

- لاحظ أنّه من الممكن تواجد أكثر من تلميذ واحد يحمل نفس تاريخ الولادة
- انقر أمام اسمك داخل الدائرة الصغيرة كما هو مُشار إليه في الصورة السابقة
	- أكتب عنوانك الالكتروني داخل الخانة المخصّصة لذلك كما يلي:

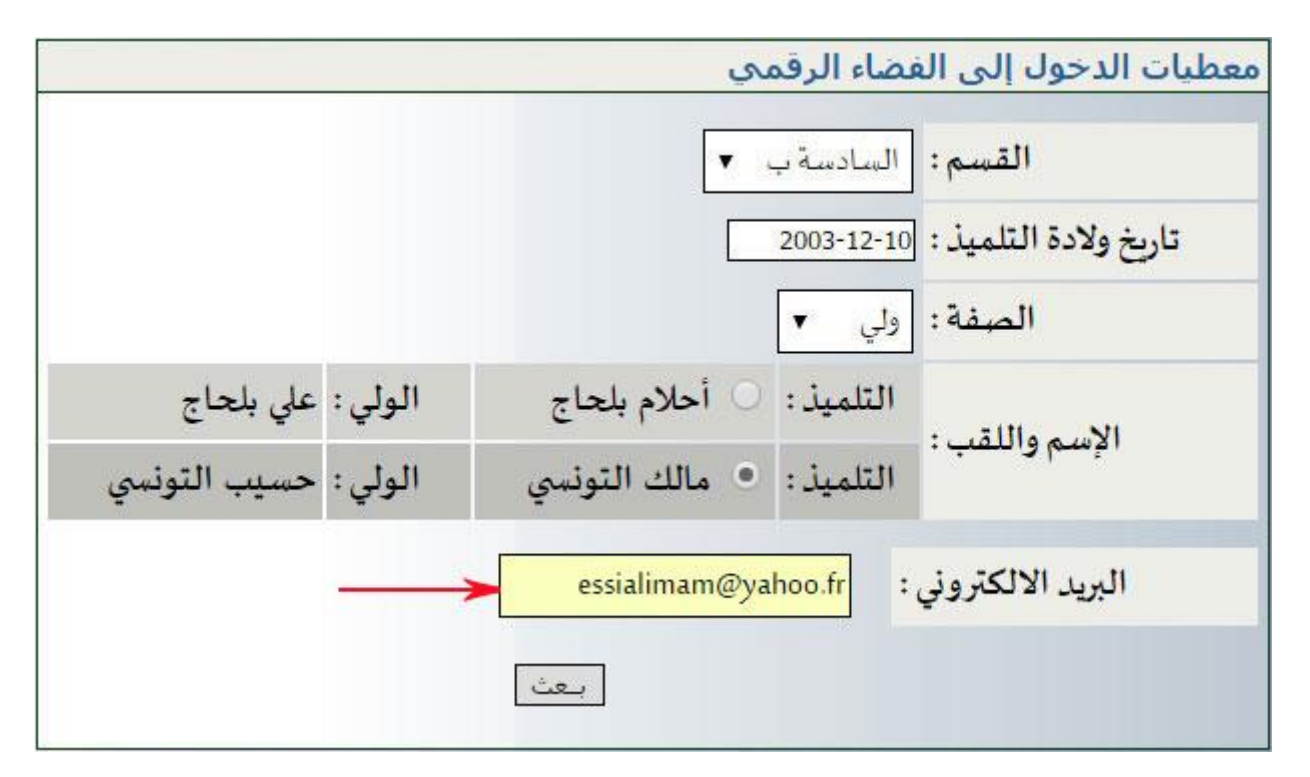

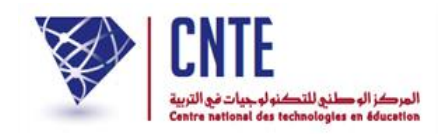

 $\bullet$ وأخيرا اضغط على الزرّ ل<del>معث</del>ما لتظهر لك علبة الحوار التالية :

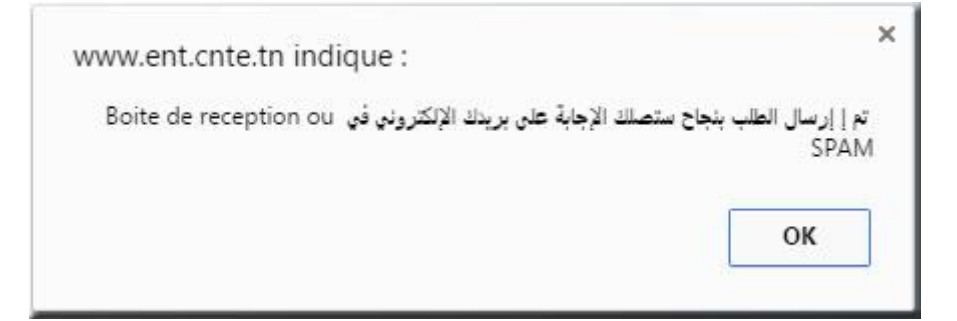

• افتح بريدك الالكتروني لتجد رسالة تحمل معطيات الدخول الخاصّة بك :<br>\*

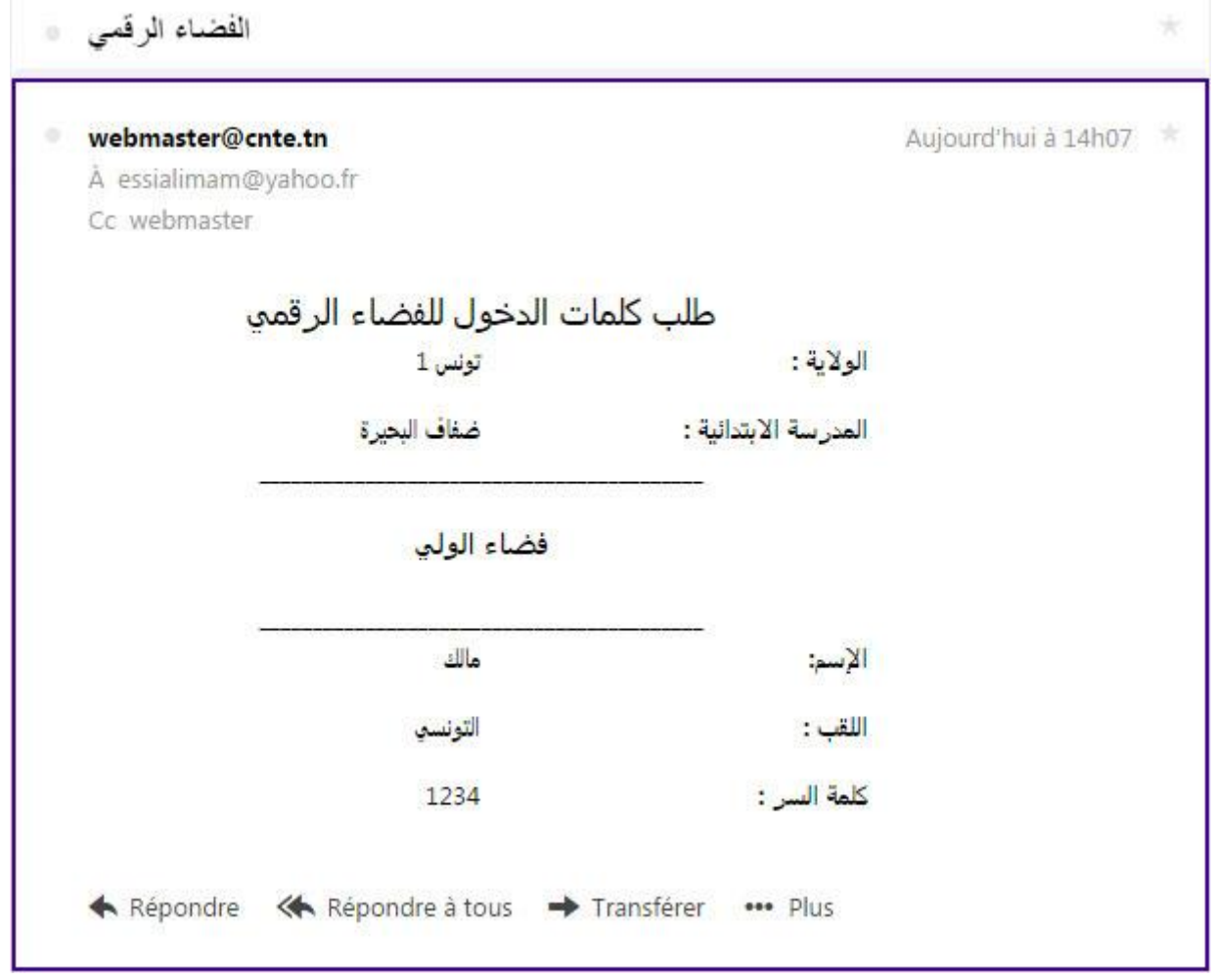

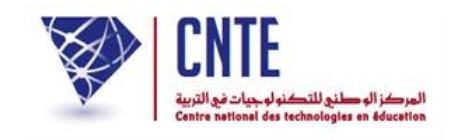

**التسجيل في اإلرساليات القصيرة**

- للمشاركة في خدمة الإرسالية القصيرة يمكنك التسجيل عبر الدّخول إلى موقع الفضاء<mark>.</mark> الرقمي للمدارس االبتدائية
	- لها اّقر ر<br>. على الرّابط • التسجيل في SMS | ضمن القائمة التالية :

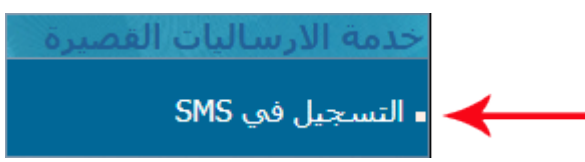

 **سبة إلى المدارس العمومية : بالن**

التسجيل في خدمة الارساليات القصيرة

رمز الـSMS الخاص بكم هو: 034\*915529\*ent p73063\*915529

حتىي تستكمل عملية التسجيل ارسل الرمز على الرقم 85005

**•** بالنّسبة إلى المدارس الخاصّة :

التسحيل في خدمة الارساليات القصيرة رمز الـSMS الخاص بكم هو: ept p37598\*111111\*1110 حتى تستكمل عملية التسجيل ارسل الرمز على الرقم 85160

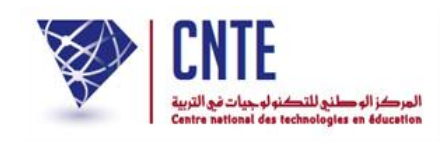

- عندئذ اكتب حرفيا الإرسالية الصّادرة باللون الأحمر مستعملا ها<mark>تفك الجوّال</mark><br>■ عندئذ اكتب حرفيا الإرسالية الصّادرة باللون الأحمر مستعملا
	- ّ مث قم بحعثها على الرقم 06158 أو 06886
- ْني ْني السابقت يف حال عدم حصولك على إحدى الرسالت ستظهر لك علحة احلوار التالية:

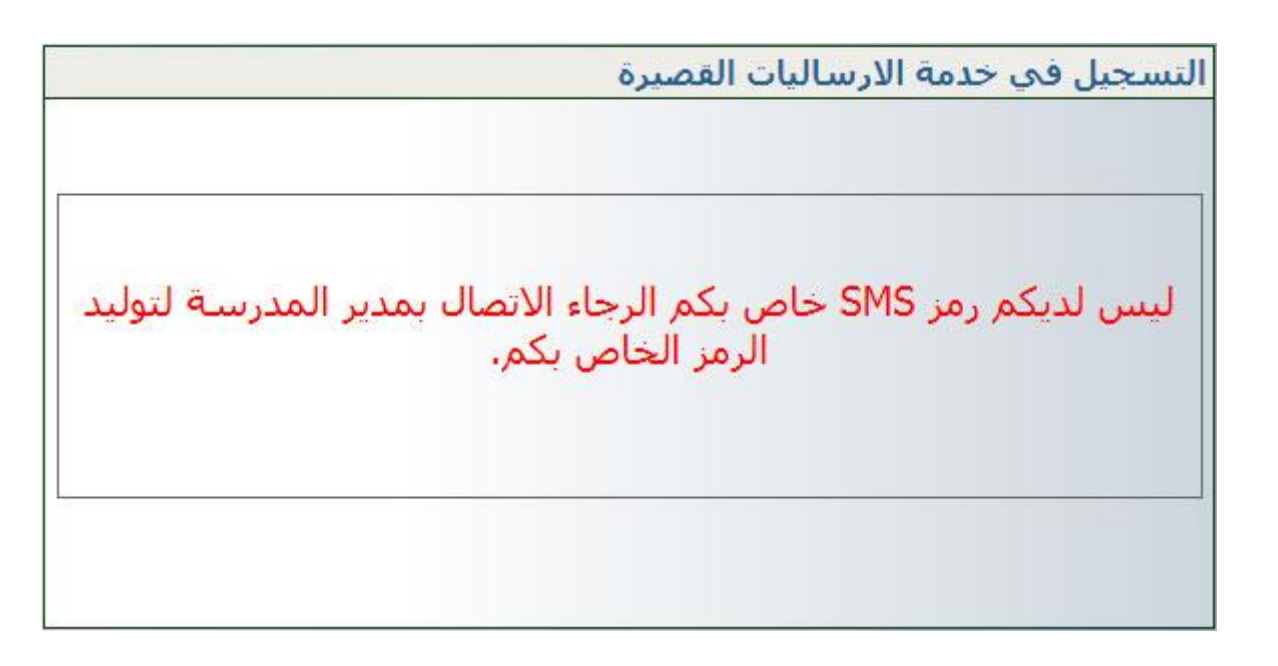

ّصل مبدير املدرسة لتوليد الرمز ات ● ثمّ أعدْ النّقر على الرّابط ثمّ أعدْ النّقر على الرّا ■ التسجيل في SMS

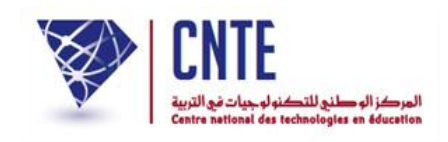

## **فتح الرسائل الواردة**

ّ باعتحارك وليا ميكنك االطالع على الرسائل الواردة إليك و ذلك  $\overline{\phantom{a}}$ باستعمال الرابط ∎ صندوق الواردات <mark>،</mark> ضمن قائمة :

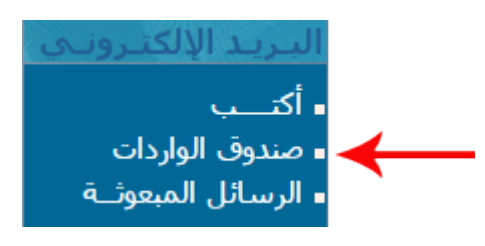

لتوصل على ما يلي :

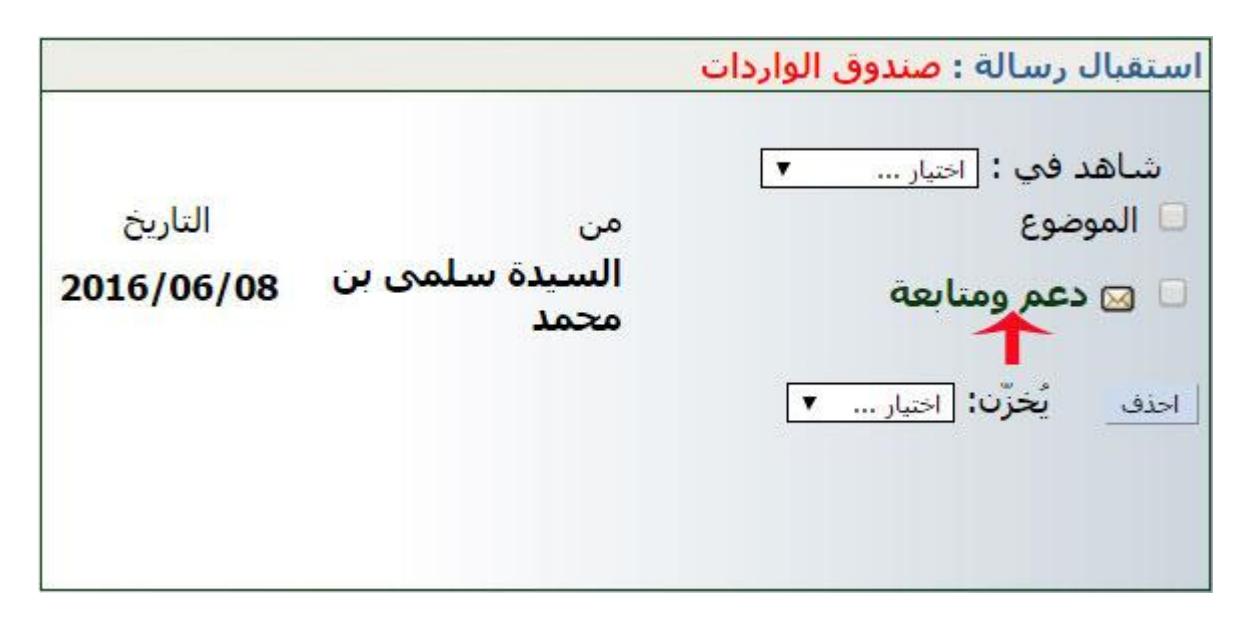

لفتح الرسالة الوار دة إليك من طرف مربية ابنك :

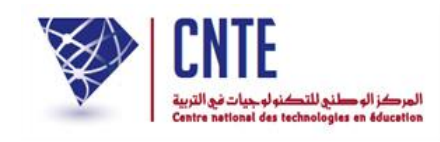

## ● انقر على عنوانها كما هو مُبيّن في الصورة السابقة بالسهم الأحمر لتكون النتيجة كالآتي : .<br>ج

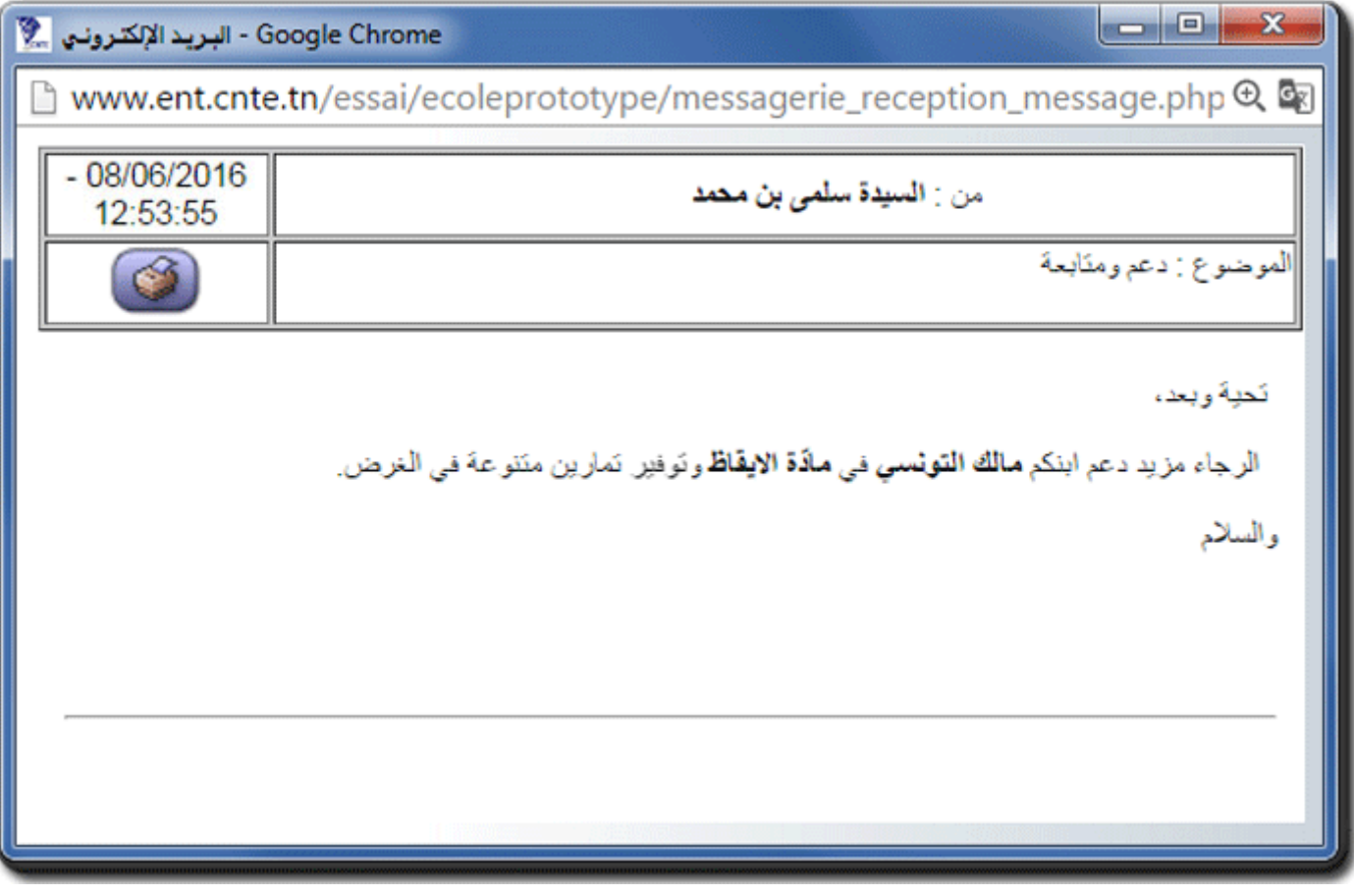

- بإمكانك الردّ على هذه الرسالة،
- لذا اتّبع المراحل الواردة في الصفحة الموالية :

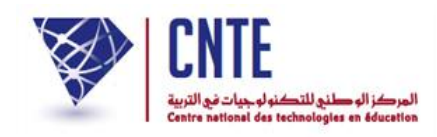

**كتابة رسالة االلكترونية**

لكتابة رسالة اّقر على الرابط )على اليمني( ضمن قائمة :

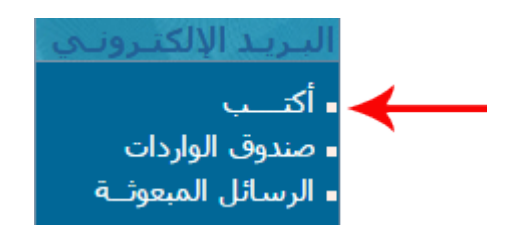

لتظهر لك علحة احلوار التالية :

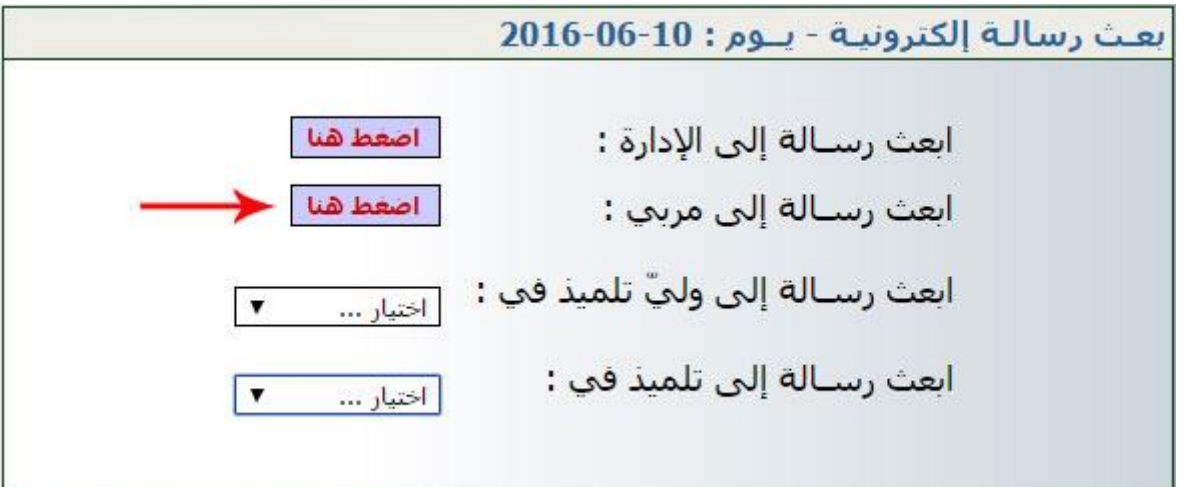

- اختر المرسَل إليه الذي تريد
- إذا أردت إرسال رسالة إلى المربي، انقر على الزرّ <mark>الصفط هنا</mark> المُشار إليه في الصورة<br>● إذا أردت إرسال رسالة إلى المربي، انقر على الزرّ
	- لتظهر لك النافهة اليت سرتسل من خالهلا رسالتك :

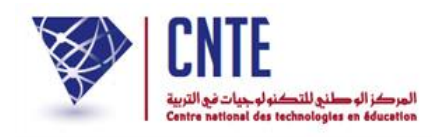

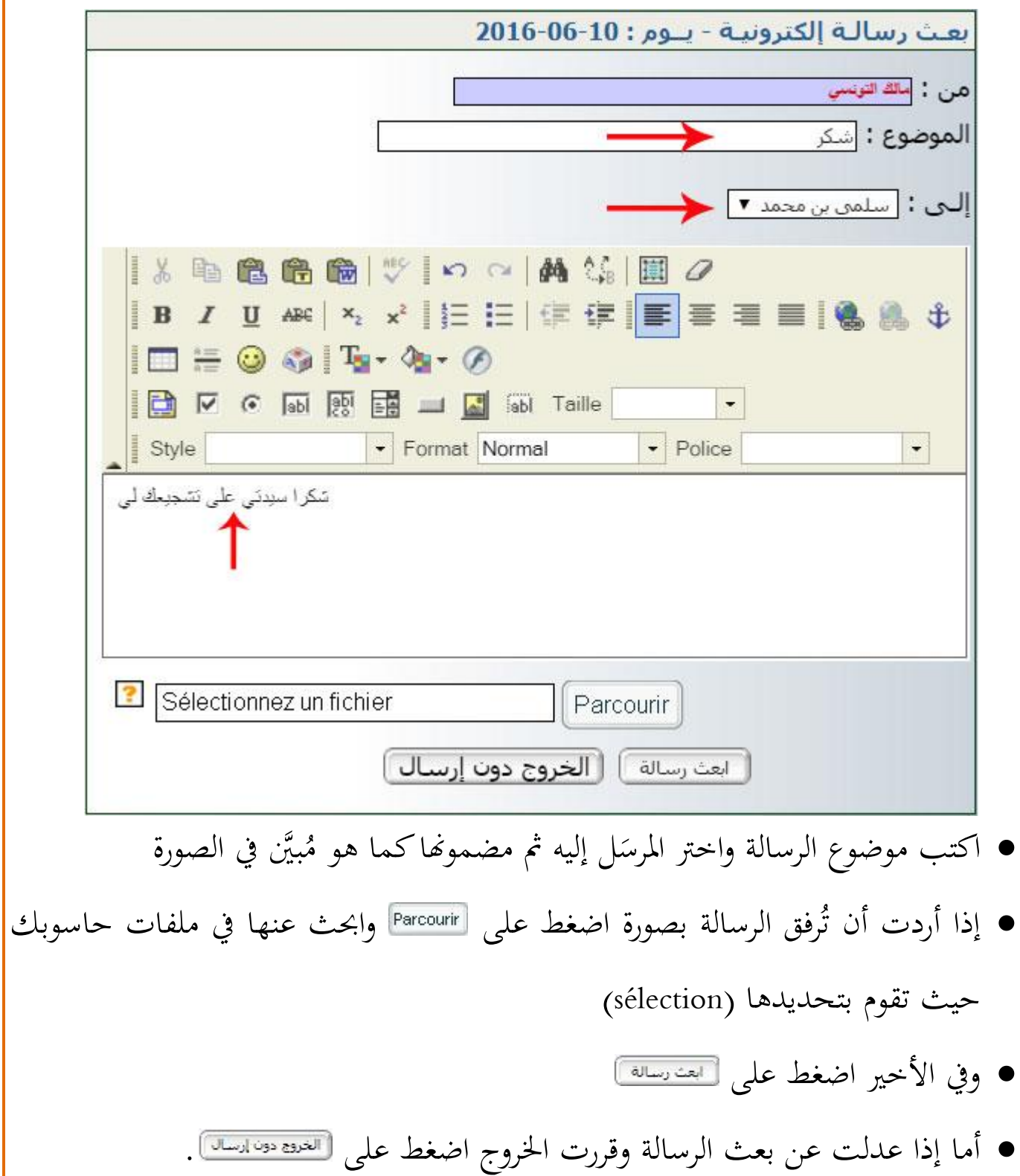

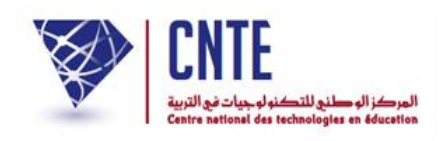

**االطالع على بطاقة األعداد**

- للاطلاع على الأعداد المتحصَّل عليها خلال كلّ سداسية، فإنّك تستطيع عرض بطاقة  $\zeta$ للاطلاع على الأعداد المتحصَّل عليها خلال كلّ الرّسومات وذلك في الأجال المحدّدة خلال فترة الامتحانات
	- لها اّقر على ر<br>ر الرّابط <mark>- بطاقة الأعداد -</mark> (على اليمين) ضمن قائمة :

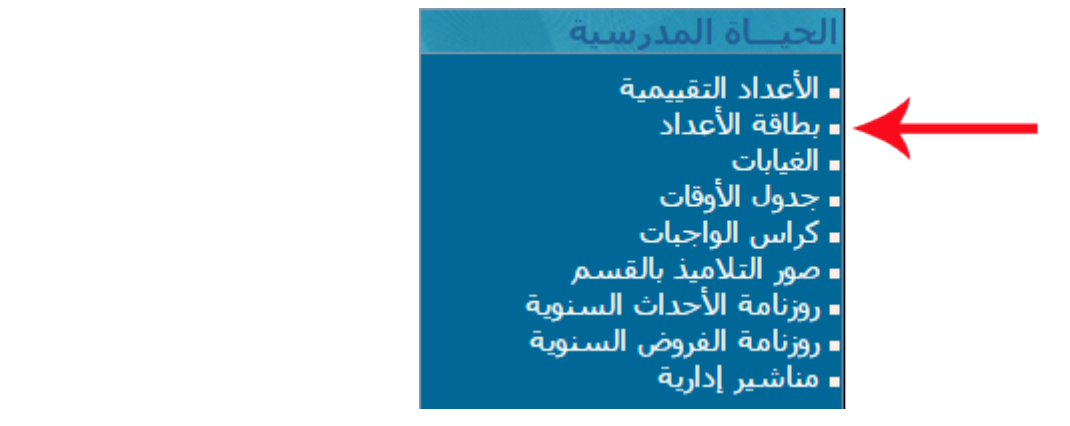

لتظهر لك علحة احلوار التالية :

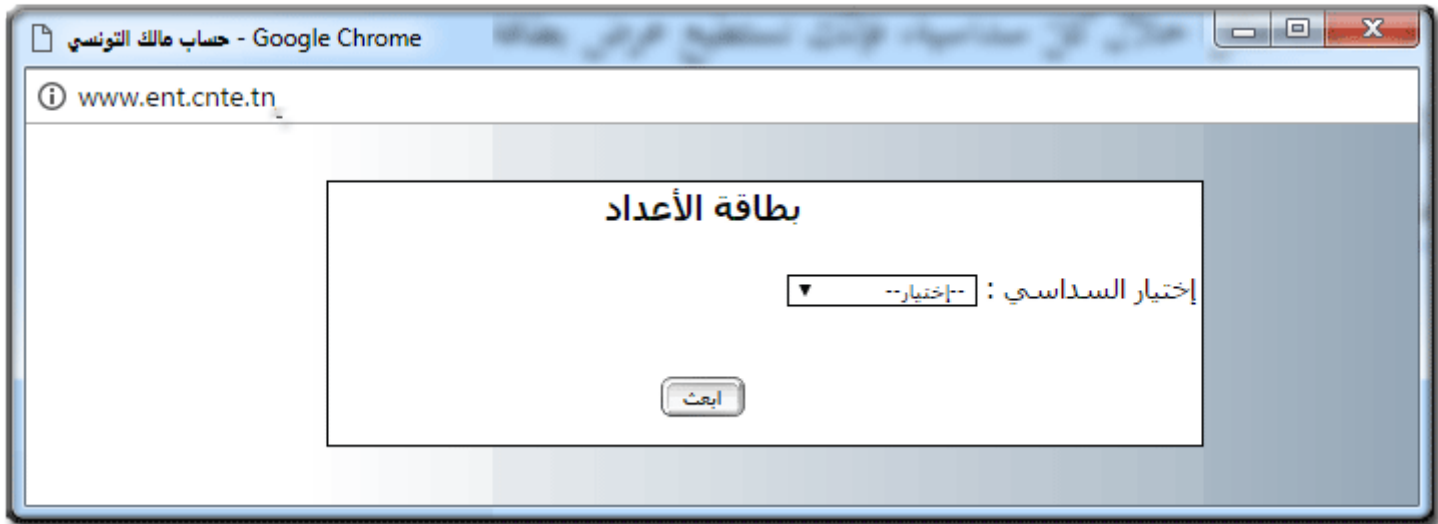

● اختر السداسي كما هو مبيَّن في الصورة الموالية :

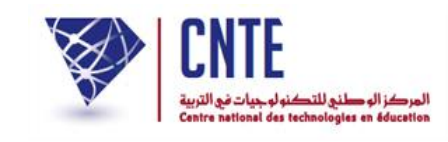

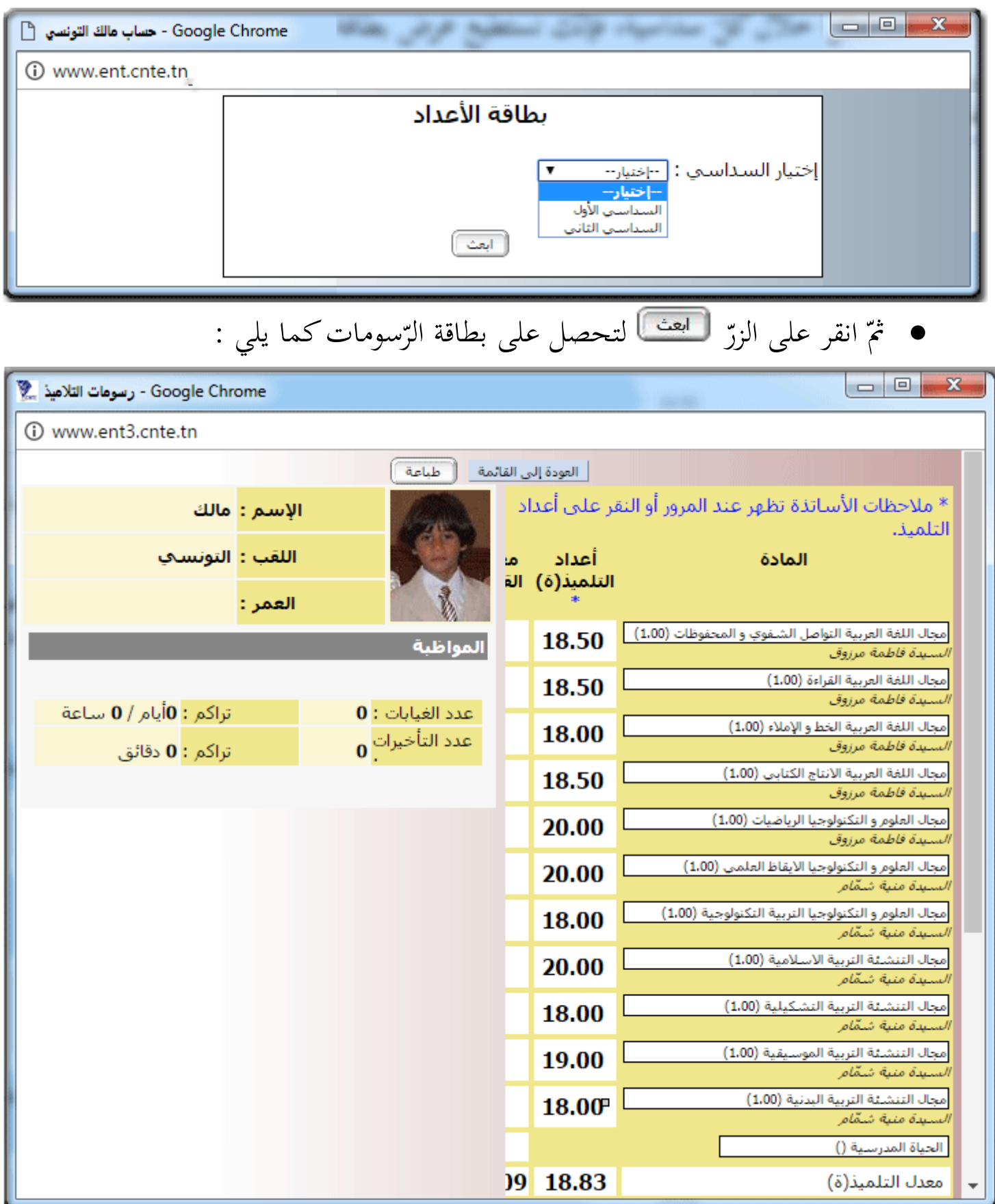